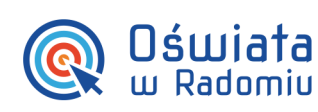

# Jak zaimportować dane z Naboru dla przedszkoli do aplikacji iPrzedszkole (instrukcja dla administratora portalu)

## **Krok 1 Eksport wyników rekrutacji z systemu Nabór dla przedszkoli**

Po zakończeniu procesu rekrutacji należy wyeksportować raport dostępny w zakładce Kandydaci -> Eksportuj przyjętych - w postaci pliku SOU dla poszczególnej jednostki. Jest to informacja o przyjętych kandydatach w celu przekazania ich danych do aplikacji iPrzedszkole.

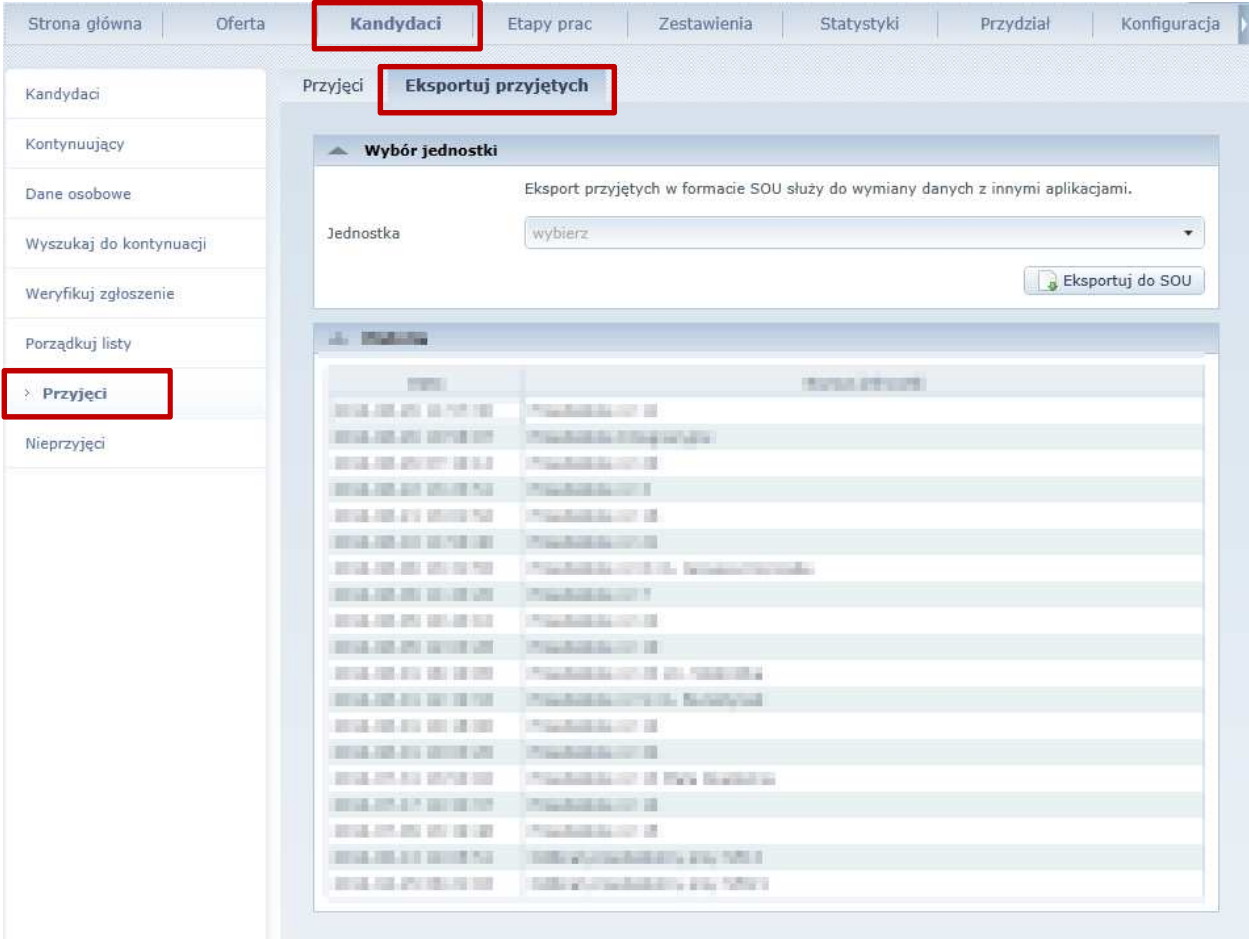

#### *Jak założyć konto dla użytkownika rodzica dziecka w przedszkolu ?*

str. 1

Porada dla użytkownika zintegrowanego systemu zarządzania oświatą na terenie Gminy Miasta Radomia

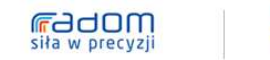

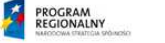

Mazowsze. UNA EUROPEJSKA<br>EUROPEJSKI<br>BOZNOAL REDONALNEGO

Dia rozwoju Mazowsza ola Tuzuuyu Tilazuwaza<br>Ich Regionalnego Programu Operacyjnego Województwa Mazowieckiego 2007-2013 Projekt współfinansowany przez Unię Europejską ze środków Europejskiego Funduszu Rozwoju Regi

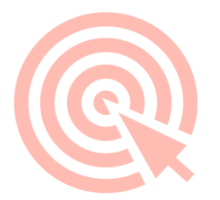

## **Krok 2 Umieszczenie wyeksportowanych plików SOU w odpowiednim katalogu na serwerze**

Zintegrowany system

zarządzania oświatą<br>na terenie Gminy Miasta Radomia

Oświata

w Radomiu

Wyeksportowane pliki **każdej z jednostek** powinny być umieszczone przez administratora w JST na serwerze, w katalogu 'VulcanWymianaDir', **w odpowiednich podkatalogach poszczególnych jednostek**. Pozwoli to na bezplikowe, bez wskazywania ścieżki do katalogu zaimportowanie wyników rekrutacji przez pracowników przedszkoli.

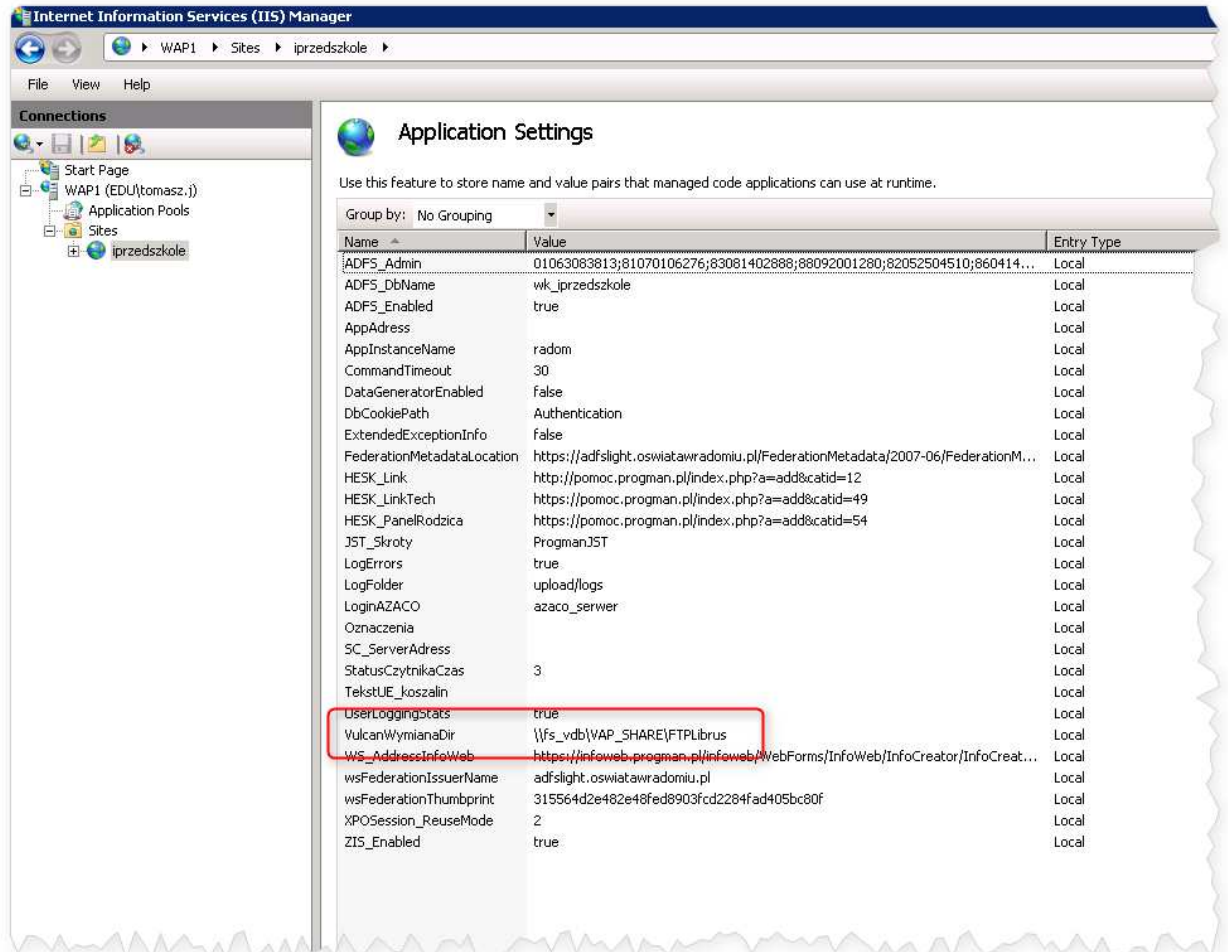

*Jak założyć konto dla użytkownika rodzica dziecka w przedszkolu ?* 

str. 2

Porada dla użytkownika zintegrowanego systemu zarządzania oświatą na terenie Gminy Miasta Radomia

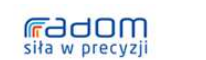

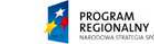

MAZOWSZE.

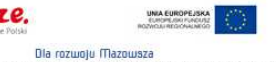

ego w ramach Regionalnego Programu Operacyjnego Województwa Mazowieckiego 2007-2013 Projekt współfinansowany przez Unię Europejską ze środków Europejskiego Funduszu Rozwoju Regio

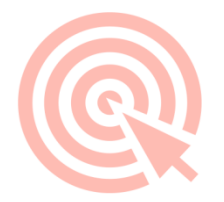

### **Krok 3 Import rodziców i dzieci w aplikacji iPrzedszkole**

Po umieszczeniu plików SOU w odpowiednich katalogach, można przystąpić do importu danych w aplikacji iPrzedszkole. Importu dokonujemy z poziomu każdego przedszkola. Aby dokonać importu należy po utworzeniu jednostki:

1. Przejść do kartoteki *Narzędzia >> Import/Eksport.*

Zintegrowany system

zarządzania oświatą<br>na terenie Gminy Miasta Radomia

2. Wybrać zakładkę *Import z SOU.*

Oświata

w Radomiu

- 3. Wskazać datę przyjęcia dzieci do przedszkola, czyli przy imporcie wrześniowym 1.09.2014.
- 4. Kliknąć na przycisk Importuj.

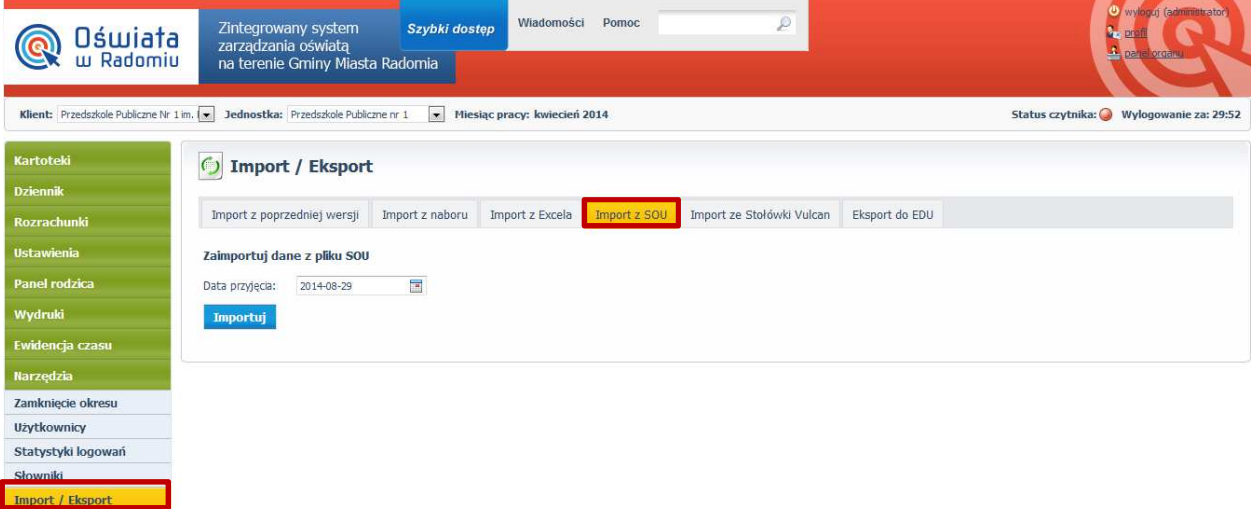

5. W przypadku, gdy zachodzi konieczność dopisania nowych dzieci, wówczas w bocznym menu należy wybrać opcję *Kartoteki* i w kartotece *Dzieci*, w dowolnym momencie można dokonać tych czynności.

*Jak założyć konto dla użytkownika rodzica dziecka w przedszkolu ?* 

str. 3

Porada dla użytkownika zintegrowanego systemu zarządzania oświatą na terenie Gminy Miasta Radomia

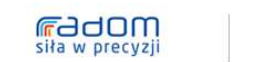

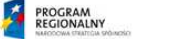

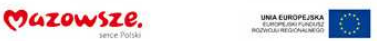

Dia rozwoju Mazowsza Projekt współfinansowany przez Unię Europejską ze środków Europejskiego Funduszu Rozwoju Regionalnego w ramach Regionalnego Programu Operacyjnego Województwa Mazowieckiego 2007-2013